#### How to download photos from simontregidgo.com

#### Introduction

- Some galleries on my website allow you to download the images. This document explains how
- If you need help, you can contact Simon using the contact page of the website
	- In the top right of the menu bar
	- Directly here: http://www.simontr egidgo.com/contact. html

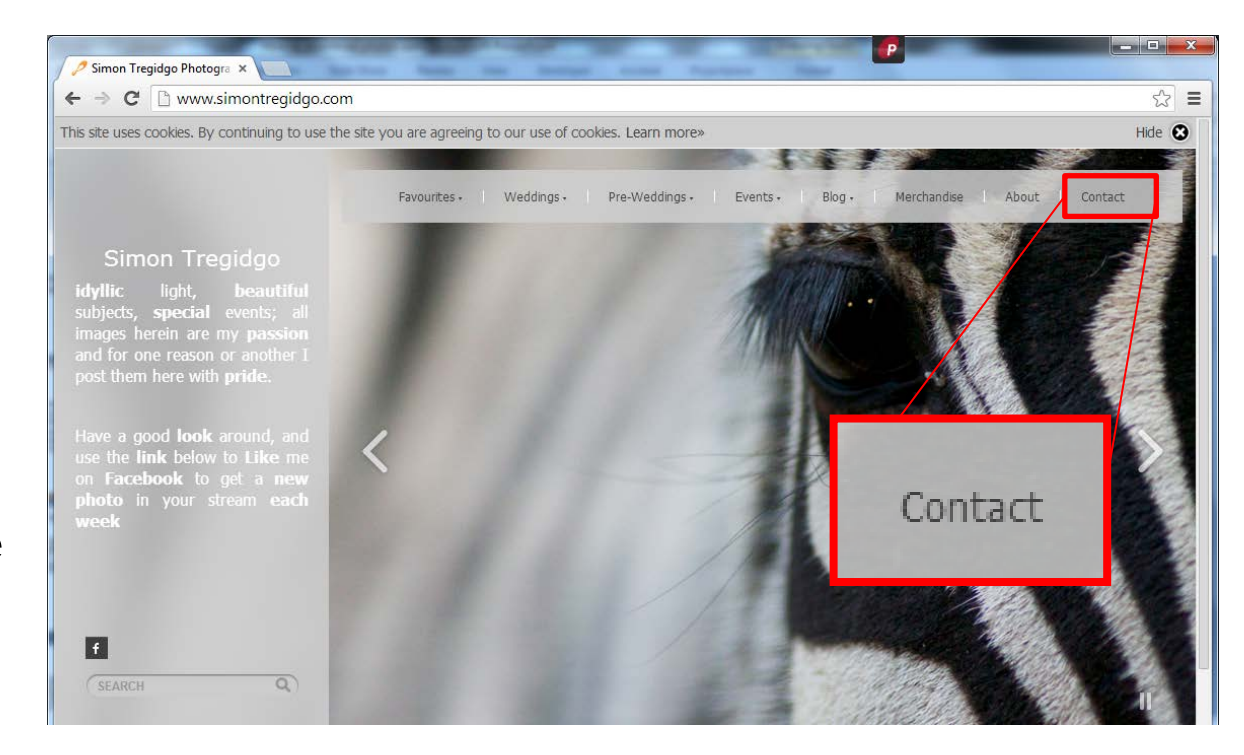

#### Go to the gallery you're interested in

- In the example on the right I'm in the Benjamin gallery:
- http://www.sim ontregidgo.com/ p551203052

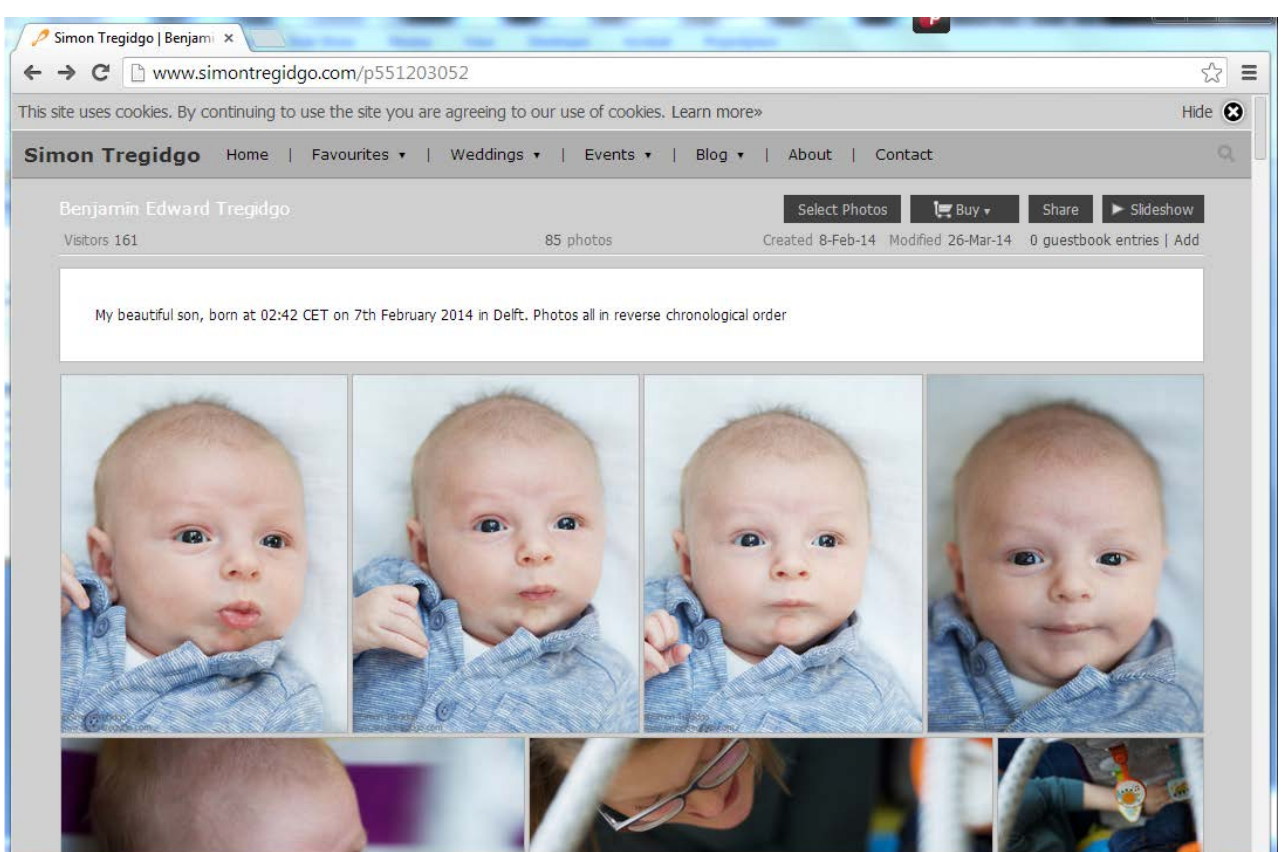

#### Menu bar

- In the menu bar at the top right are four buttons as highlighted in the image here
- Click on 'Select photos'

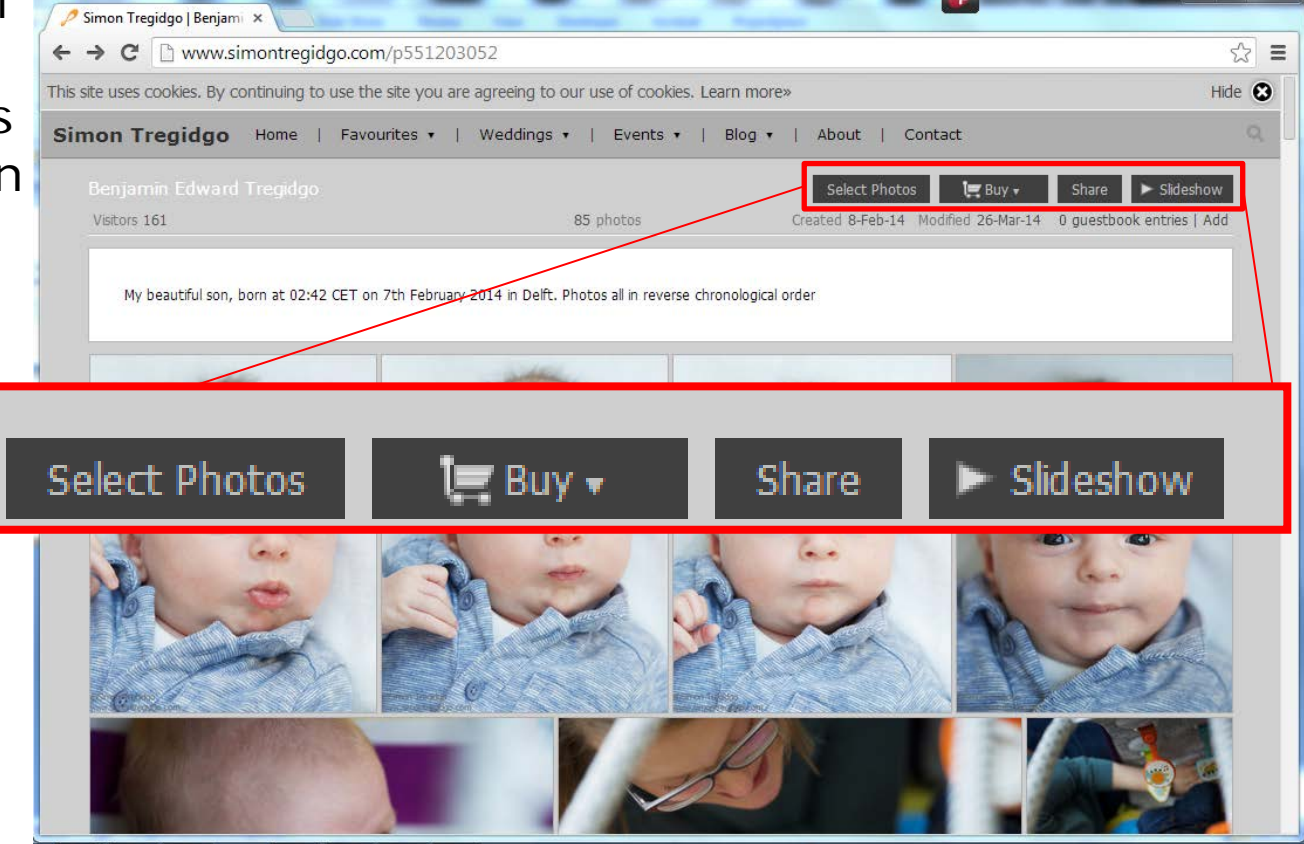

# Selecting photos

- After click on 'Select photos' The menu bar changes to read:
	- 1. Buy
	- 2. Add to favourites
	- 3. Download\*
	- 4. Cancel
- Click 'Download'

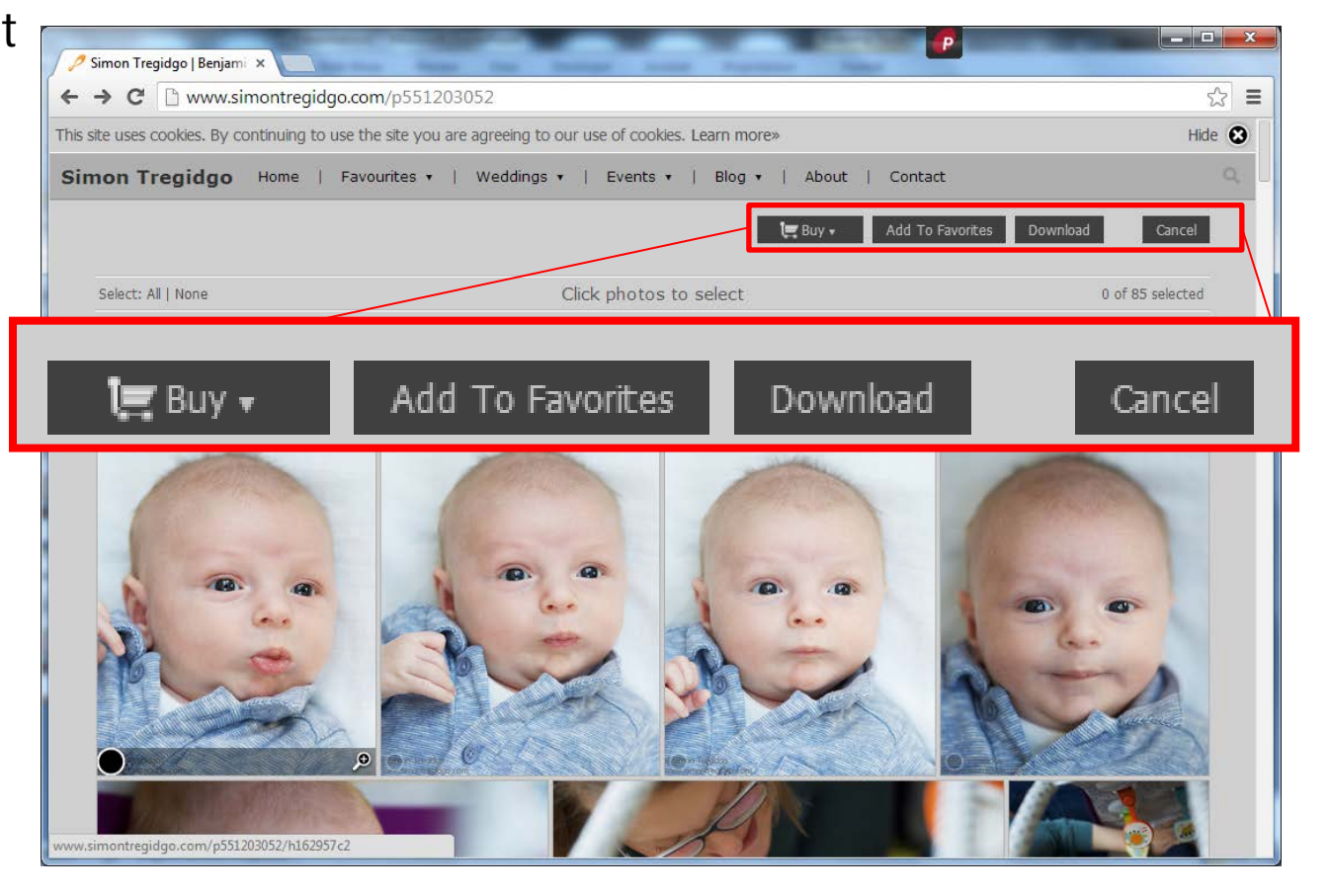

# Download options

- After clicking on 'Download', you have two options
- 1. Download entire gallery
- 2. Select photos to download
- Photos are only available in maximum quality so come to around 12mb each. Therefore, it is advisable to click the second option and choose only the ones you want/need

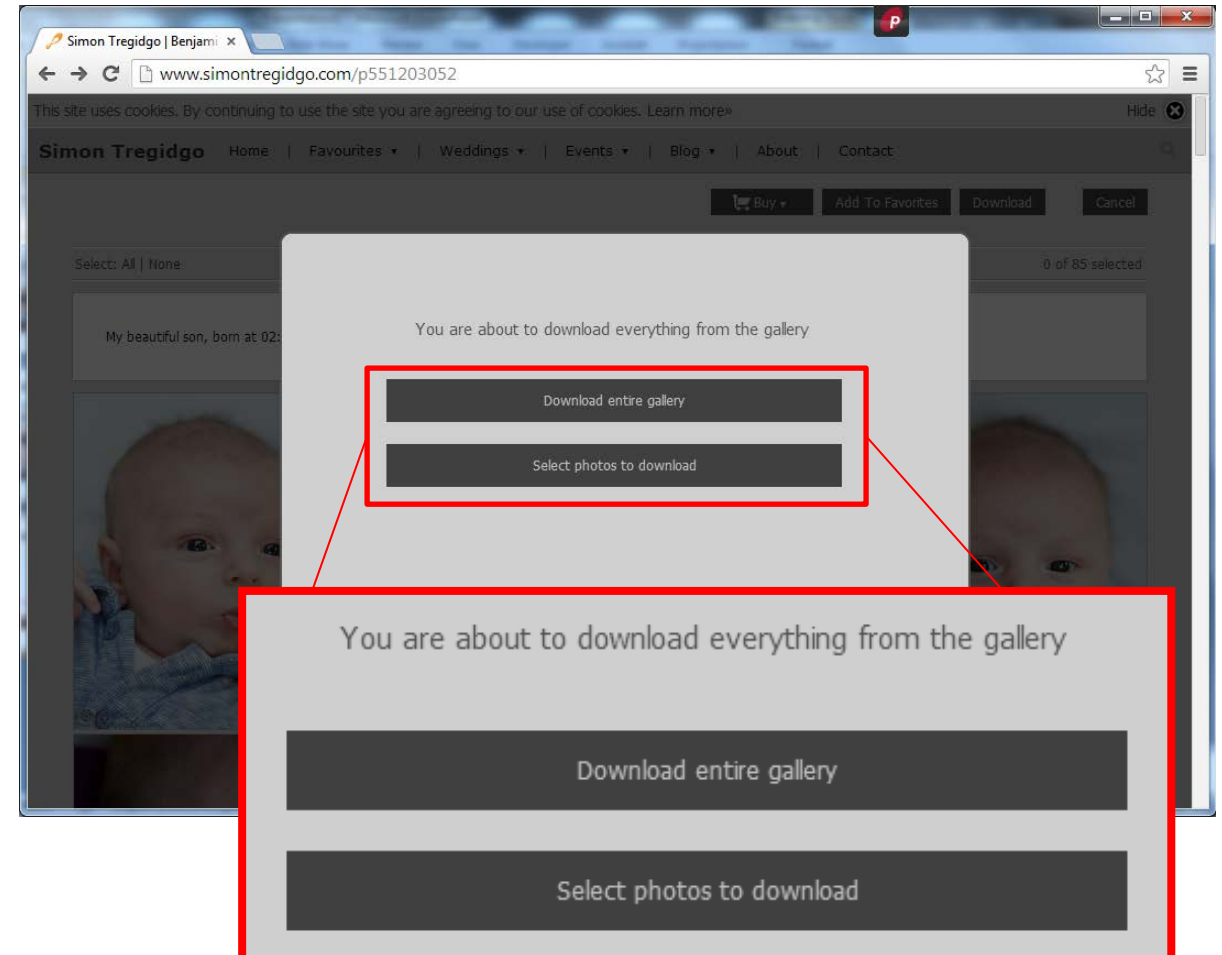

# 'Select photos to download'

- After clicking 'Select photos to download' you can then click on the images you want
- When you hover over an image (as shown in red) a black circle appears in the bottom left
- When you click on the image (as shown in green) a white tick appears in that box to show it is selected

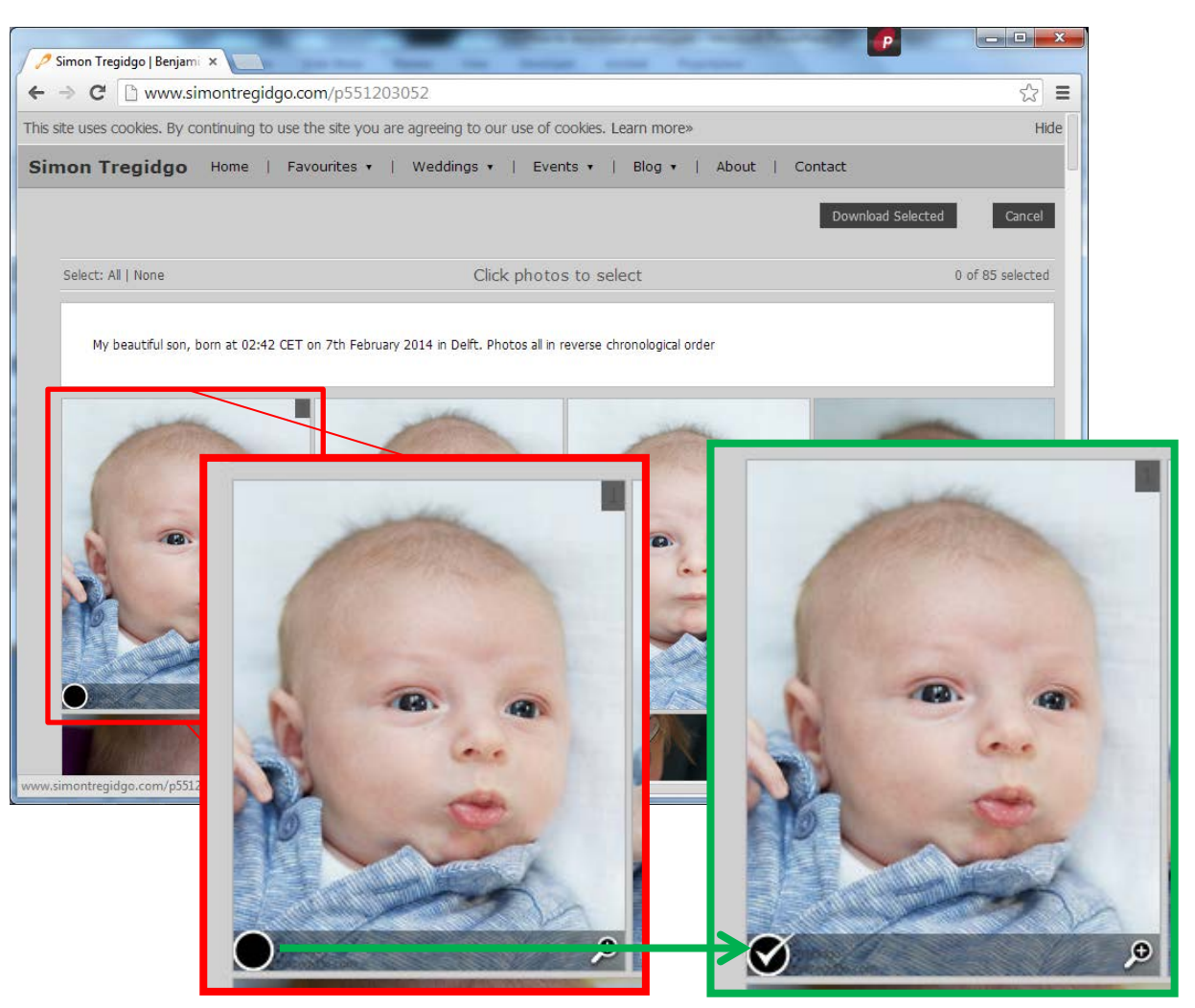

# 'Select photos to download'

- You can continue clicking on images to select them – or click again to unselect them
- All images selected will appear with the white tick in the bottom left corner
- The total number of selected images is highlighted in the top right corner
- You are now ready to download

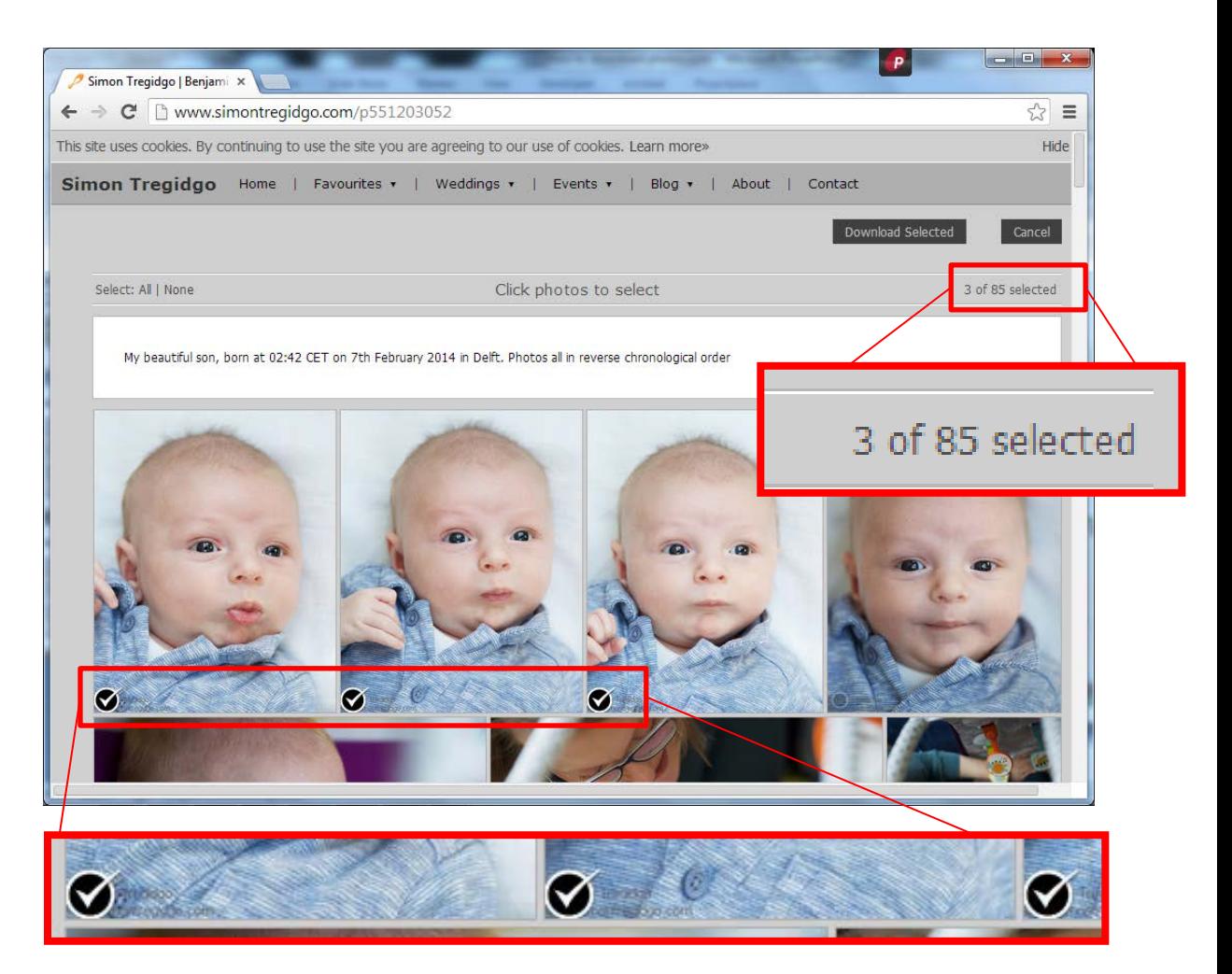

#### Download images

• Once you have selected all the images for download, click the 'Download selected' button in the top right

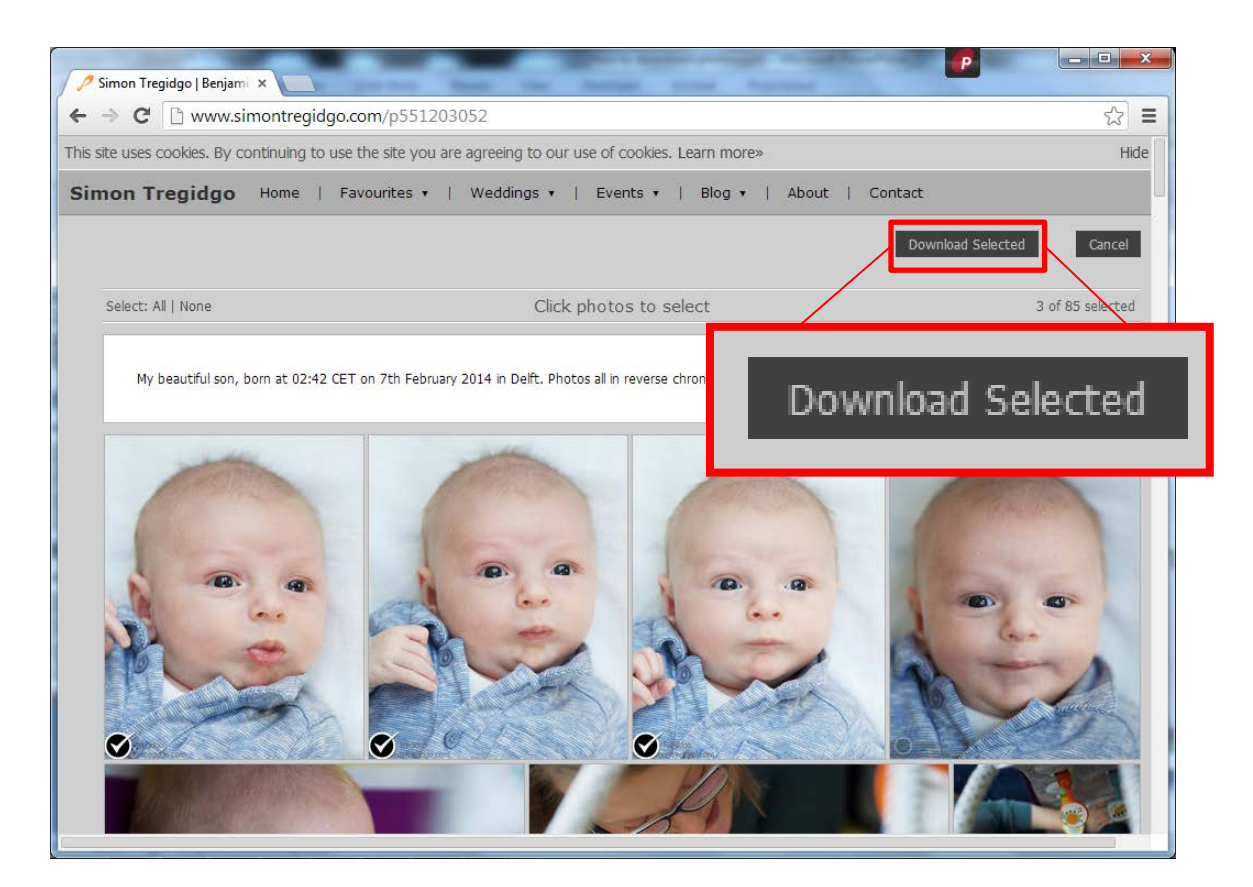

# Download images

- To avoid anyone downloading Simon's images, this is often password protected
- To help family/friends guess the password without needing to contact Simon, a hint is often provided that family and friends should know the answer to
- If you don't know the password though, please contact Simon directly

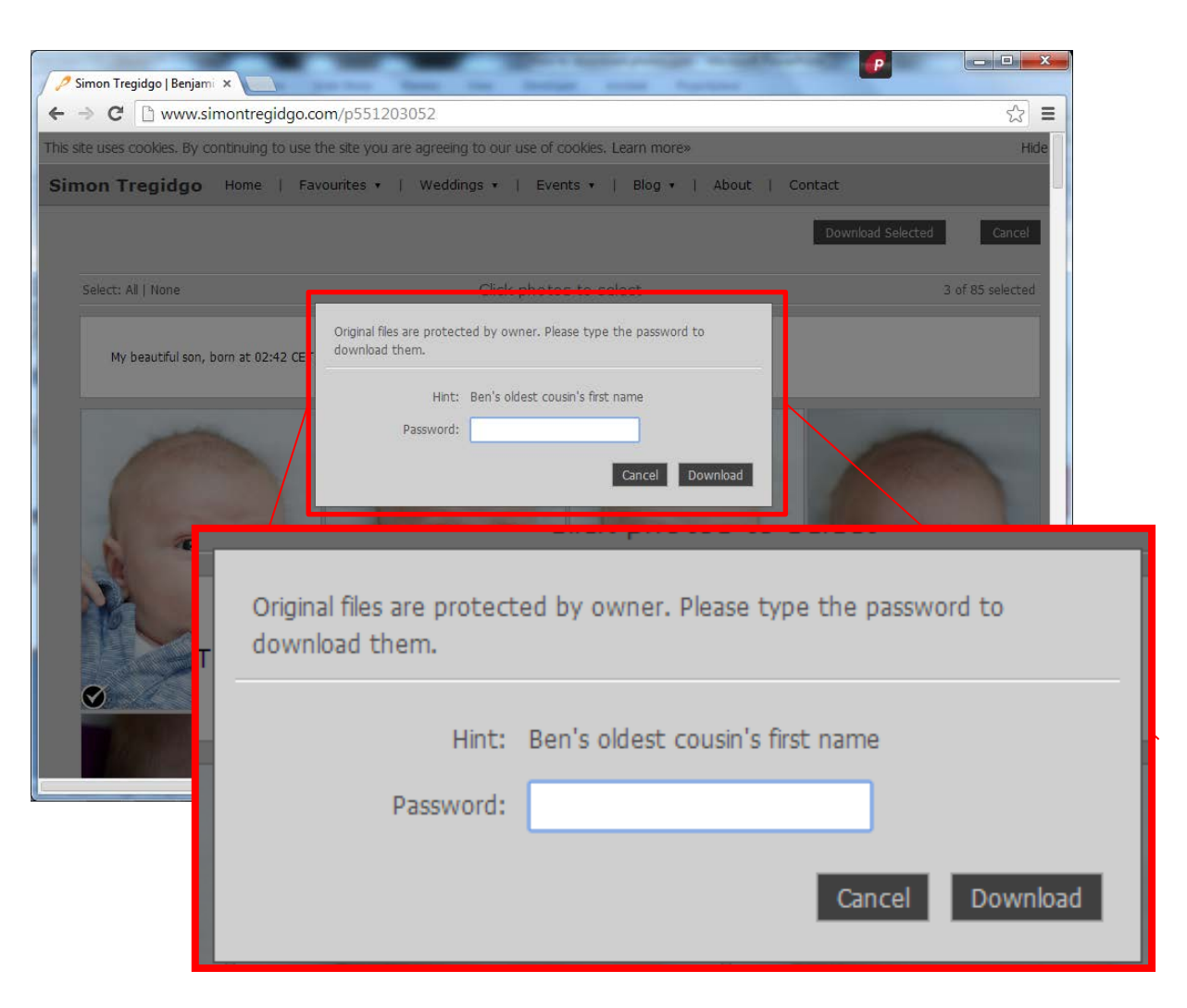

# Download images

- After correctly entering the password, click 'Download'
- The images are all saved into one single zip file
- This single zip file will start to download to your computer
	- The actual process of downloading will be specific to your browser and computer
- Once it has downloaded, you can open the zip file and access the images

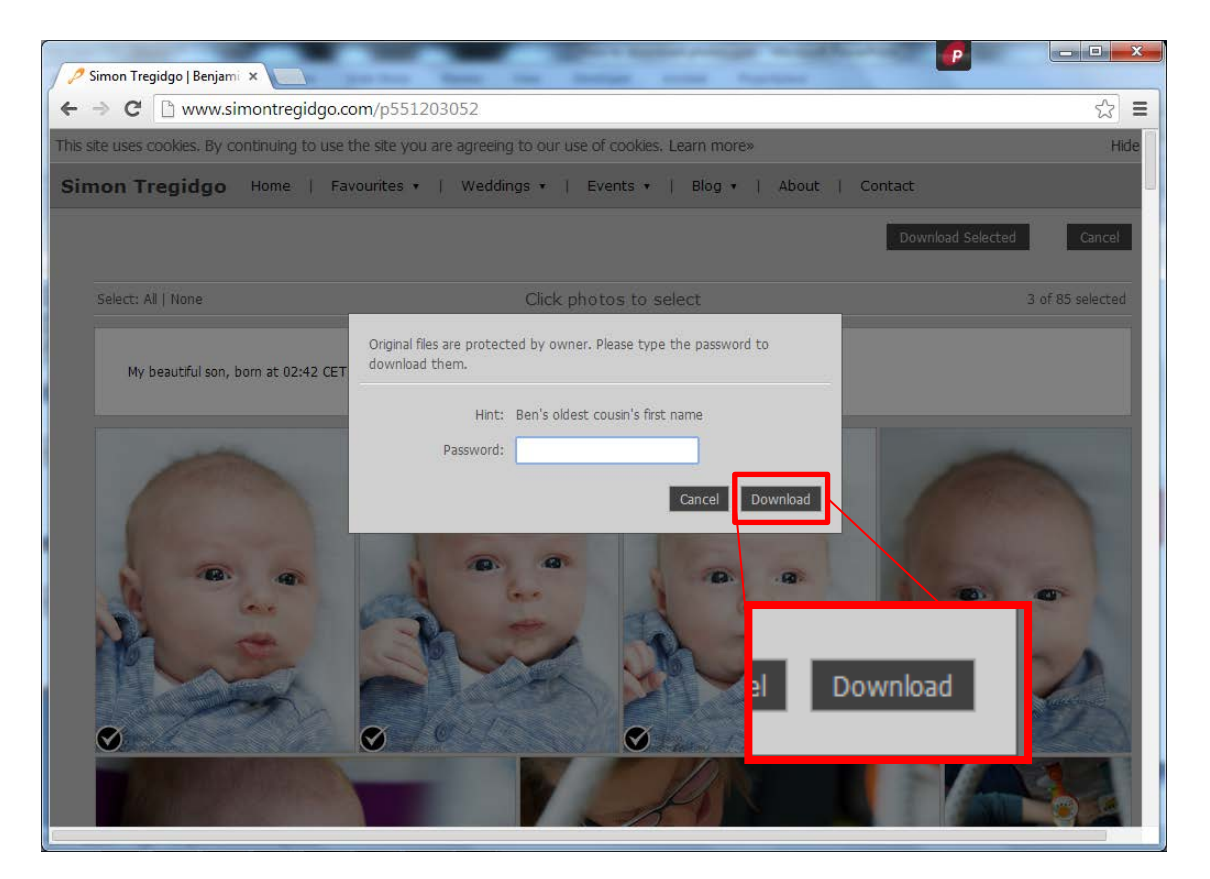